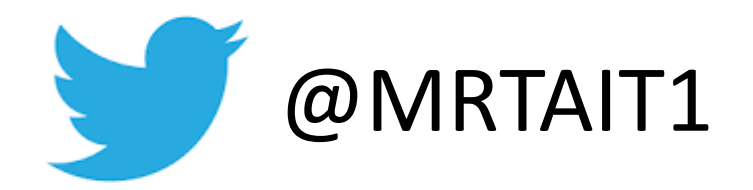

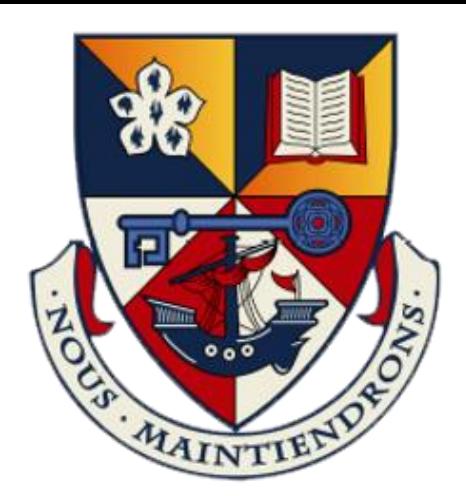

#### Microsoft Teams

#### How to create a Microsoft team – The basics

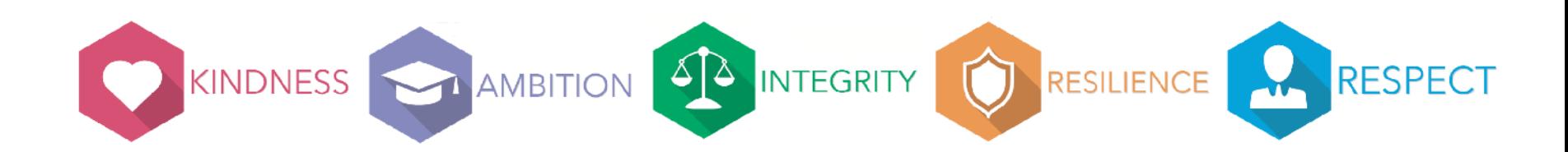

## Step 1 – Log in to glow

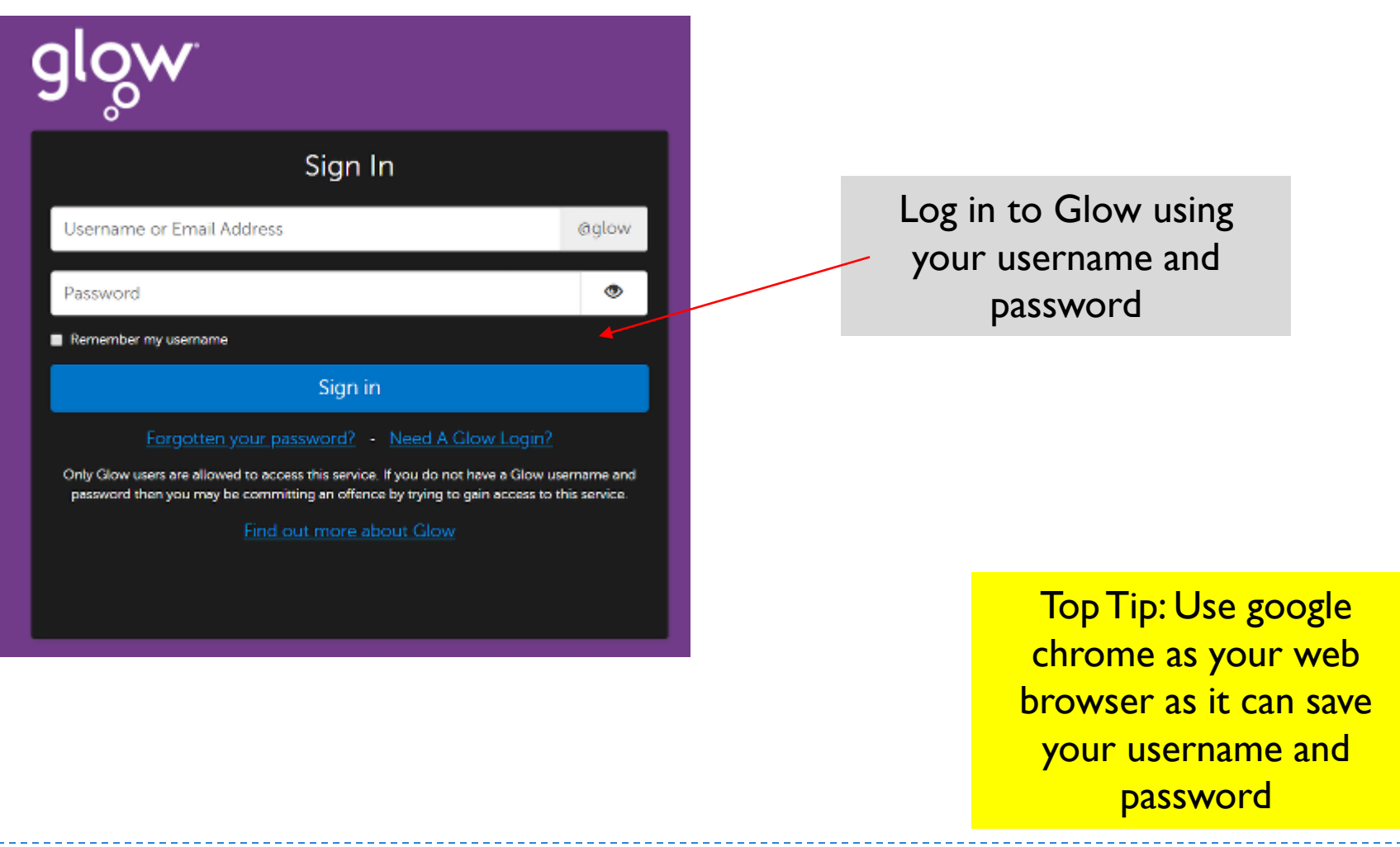

## Step 2 – Access 'My Launch Pad'

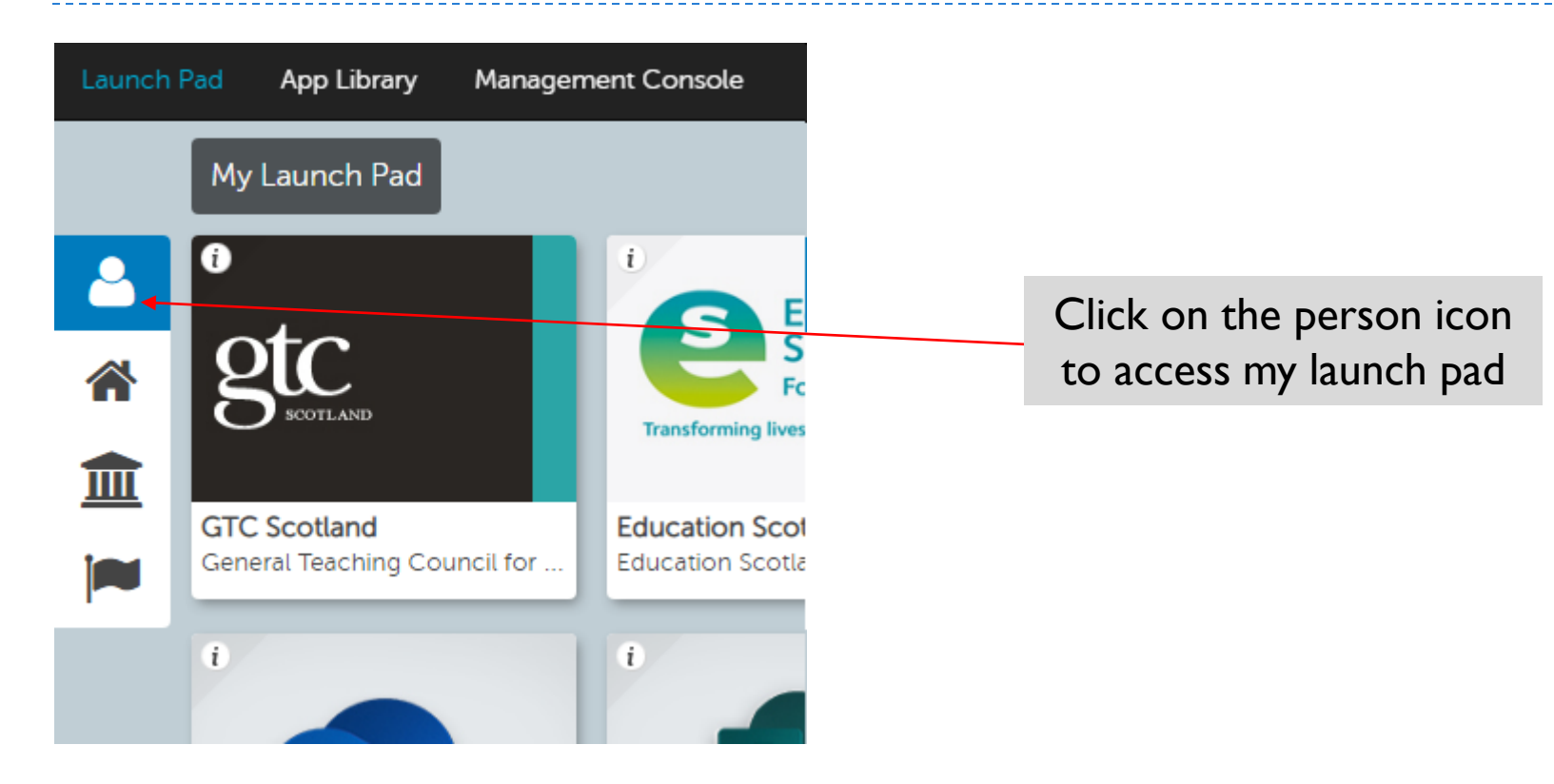

#### Step 3 – Adding Teams to your Launchpad

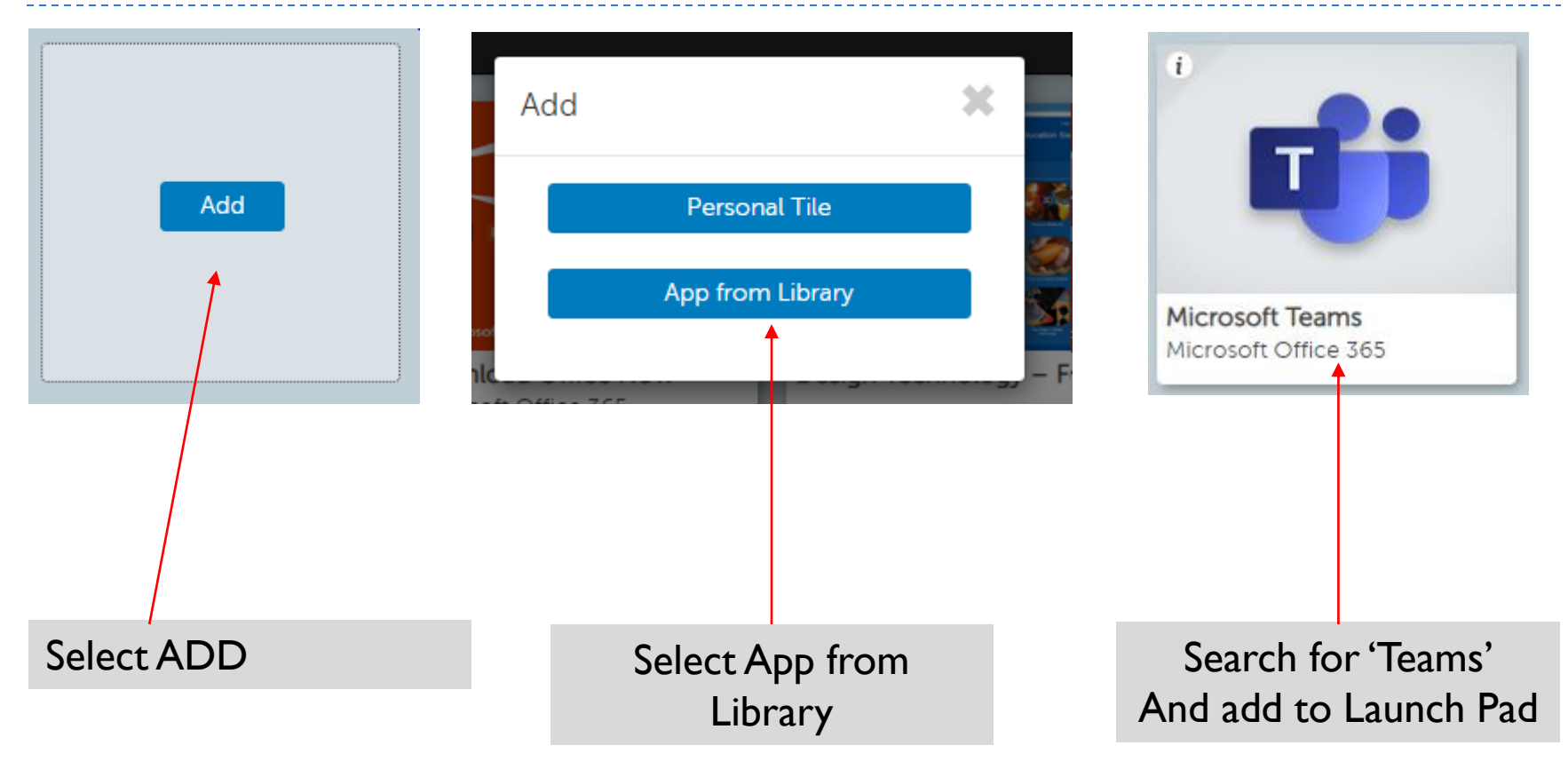

#### Step 4 – Accessing Teams Via GLOW

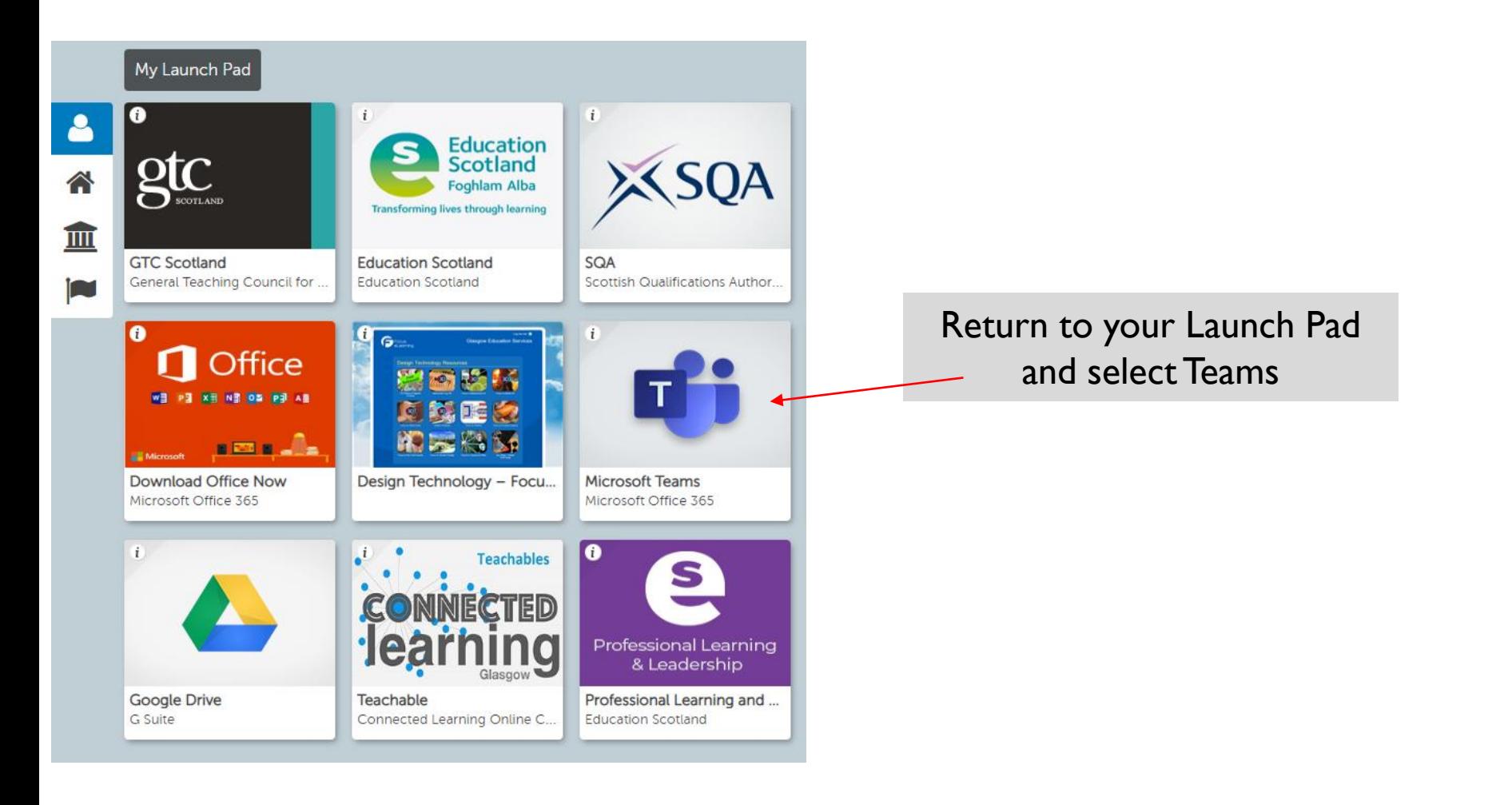

#### Step 5 – Logging in to Teams

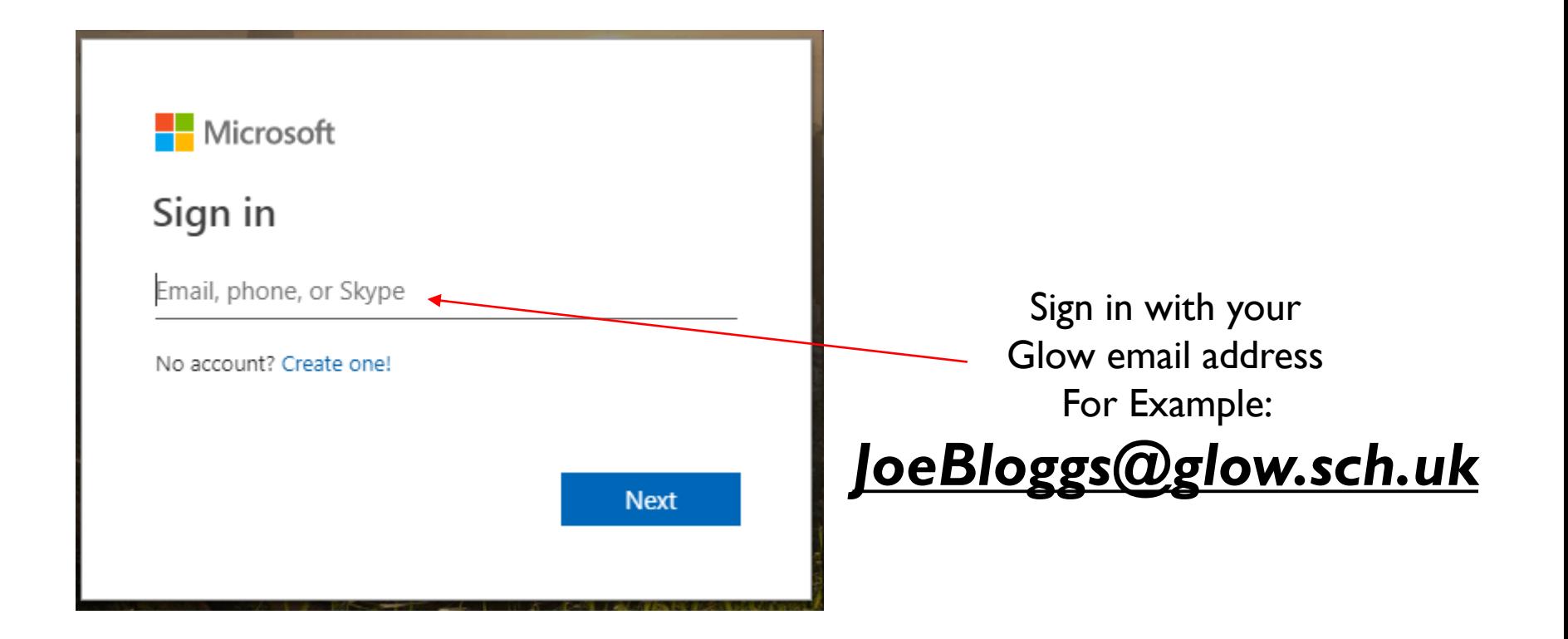

## Step 6 – Creating or Joining a Team

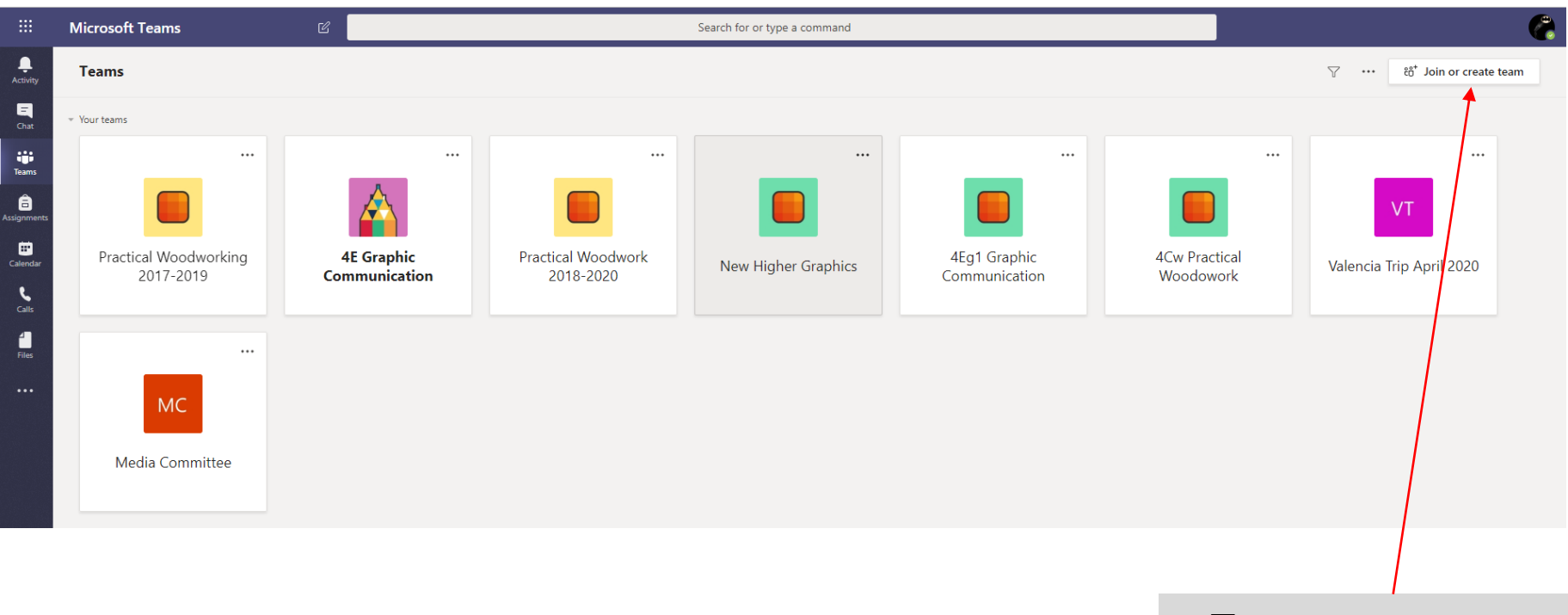

To join or create a team select the icon at the top right of the screen

## Step 6 – Creating or Joining a Team

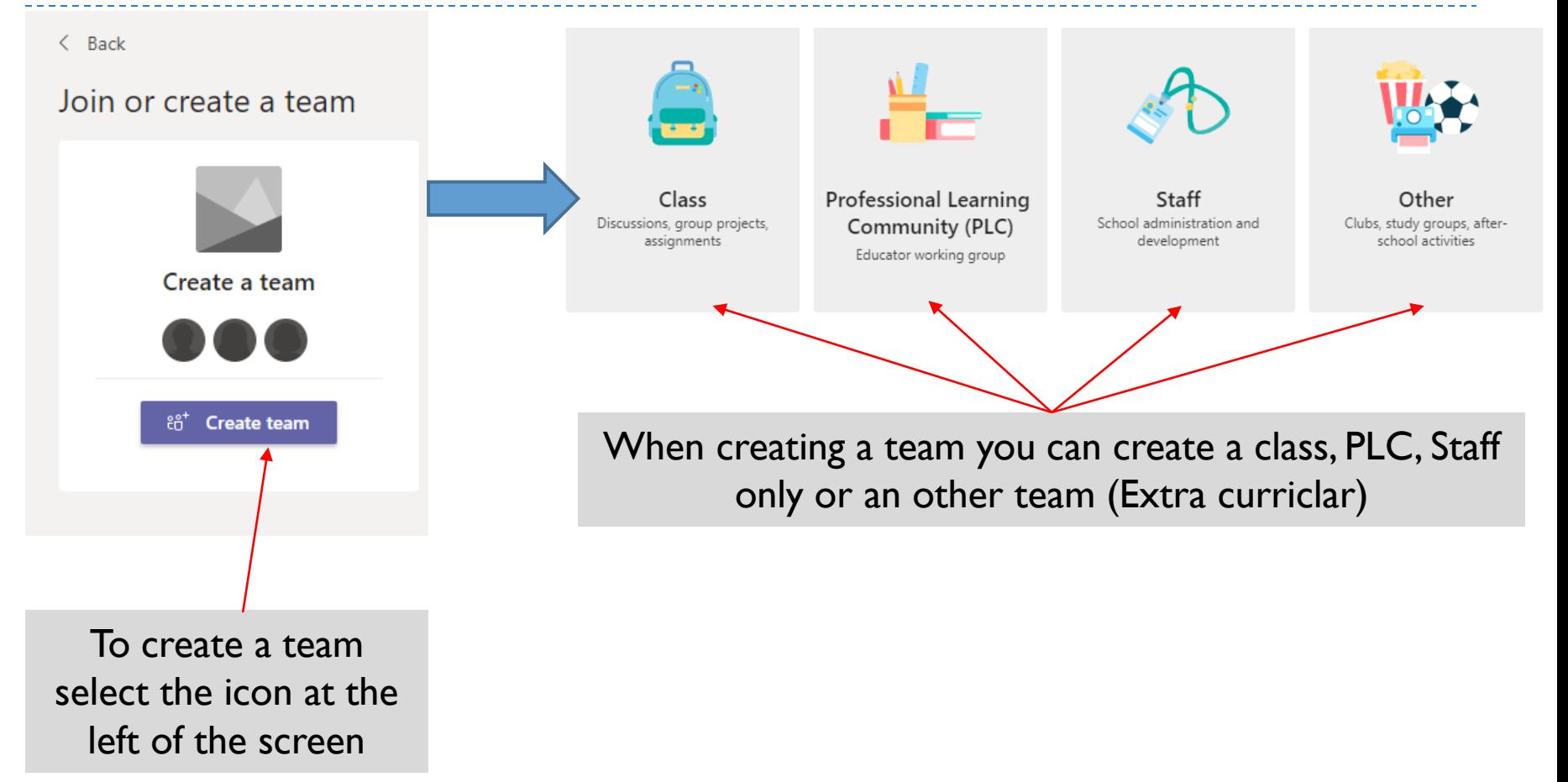

## Step 8 – Conversations

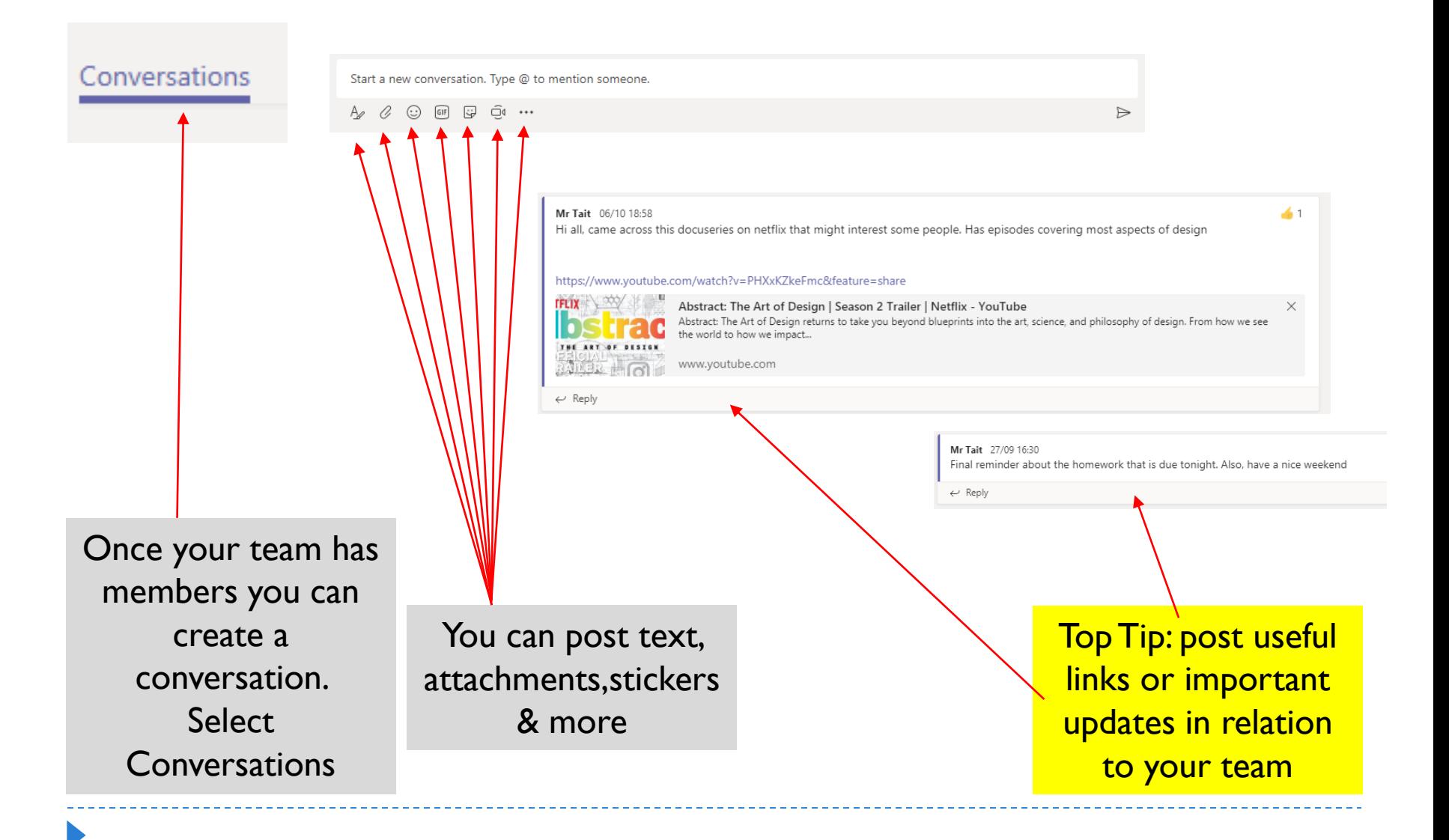

## Step 9 – Files

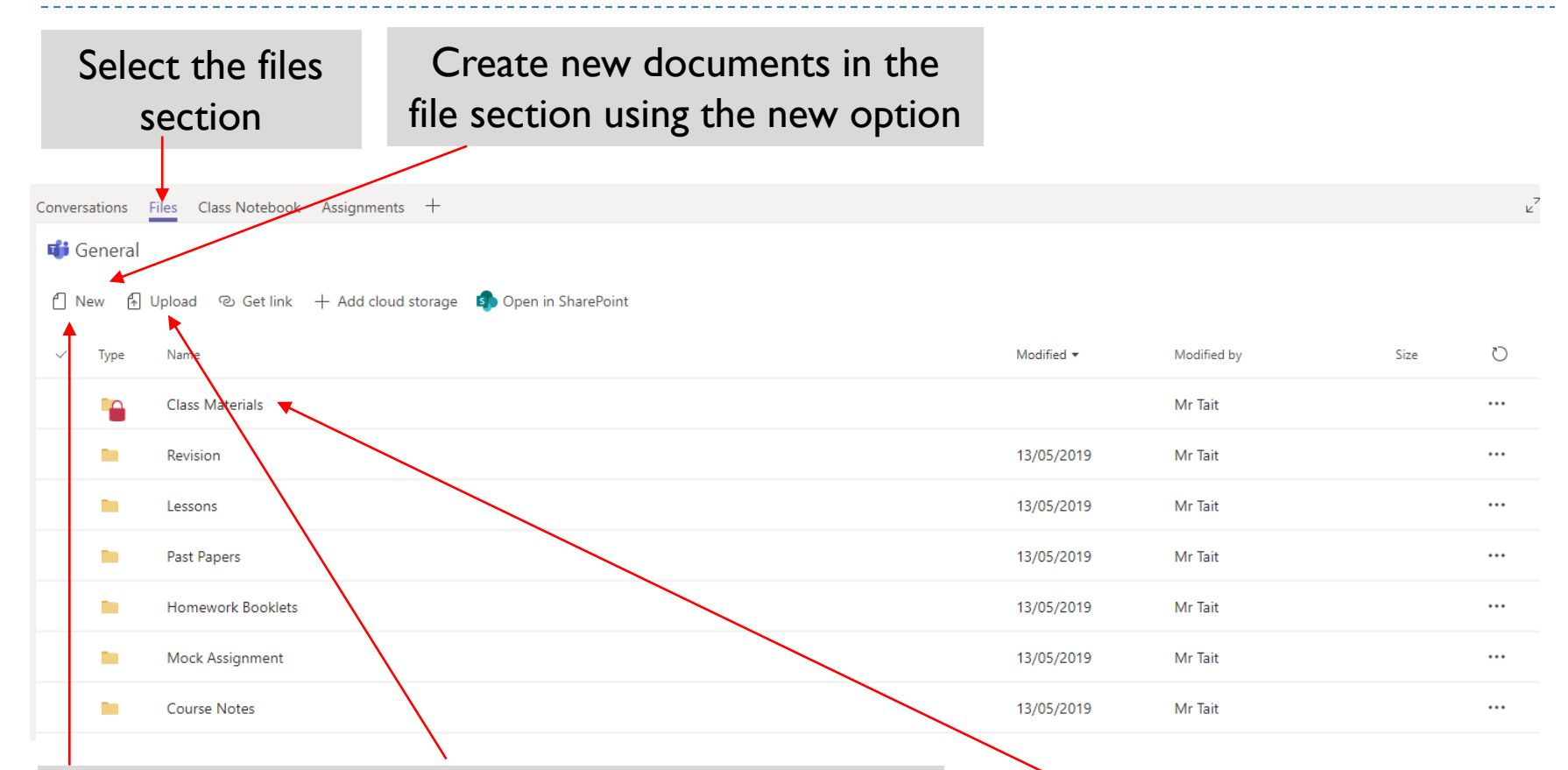

When using the files section you can organise the files into separate folders that the class can collaborate on, download or view through Teams.

Top Tip: use the class materials section to create read only files

## Step 10 – Class Notebook

![](_page_10_Picture_1.jpeg)

# Step 10 – Class Notebook

Each individual member of the team has their own notebook with specific sections such as class notes and homework

The owner of the team can add in sections to the class' notebooks as well as pages

![](_page_11_Figure_3.jpeg)

Top Tip: When setting up the class notebook create sections specific for your subject such as homework, class notes, revision, etc.

![](_page_11_Figure_5.jpeg)

Top Tip: read through the tutorial on the first page of the collaboration space and content library.

# Step 10 – Class Notebook

The owner of the team can view and edit each individual members notebooks but the individual members can't edit or view each others notebooks

![](_page_12_Picture_64.jpeg)

Top Tip: Distribute Class notes, revision materials and homework through the class notebook as it 'autosaves' so that it can't be lost and accessed on mobile devices or at home.

#### Step 11 – Reviewing An Assignment

![](_page_13_Figure_1.jpeg)

#### Step 12 – Adding further Apps to the Team

![](_page_14_Figure_1.jpeg)

#### Step 13 – Downloading the Teams App

![](_page_15_Figure_1.jpeg)